# **Search Cases**

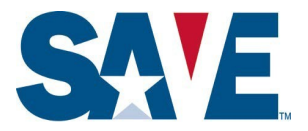

This tip sheet is for registered SAVE user agencies that utilize the SAVE search cases tool. Through this feature, your agency can identify and access cases by using a SAVE case verification number, immigration identifier (for example, Alien/USCIS number or I-94 Number), date initiated, case status, and other criteria. The following step-by-step instructions reflect feature enhancements that SAVE is rolling out in phases to user agencies in early 2021. We will notify user agencies in advance of the date we plan to enable the enhanced functionality. For training or questions, please send an email to [save.help@uscis.dhs.gov](mailto:save.help@uscis.dhs.gov) with a subject line "SAVE Case Search Enhancements."

# **Step 1: Navigate to the Search Cases Screen**

On the SAVE Homepage, select the red Search Cases button on the right side of the screen or select Search Cases in the Cases drop-down menu:

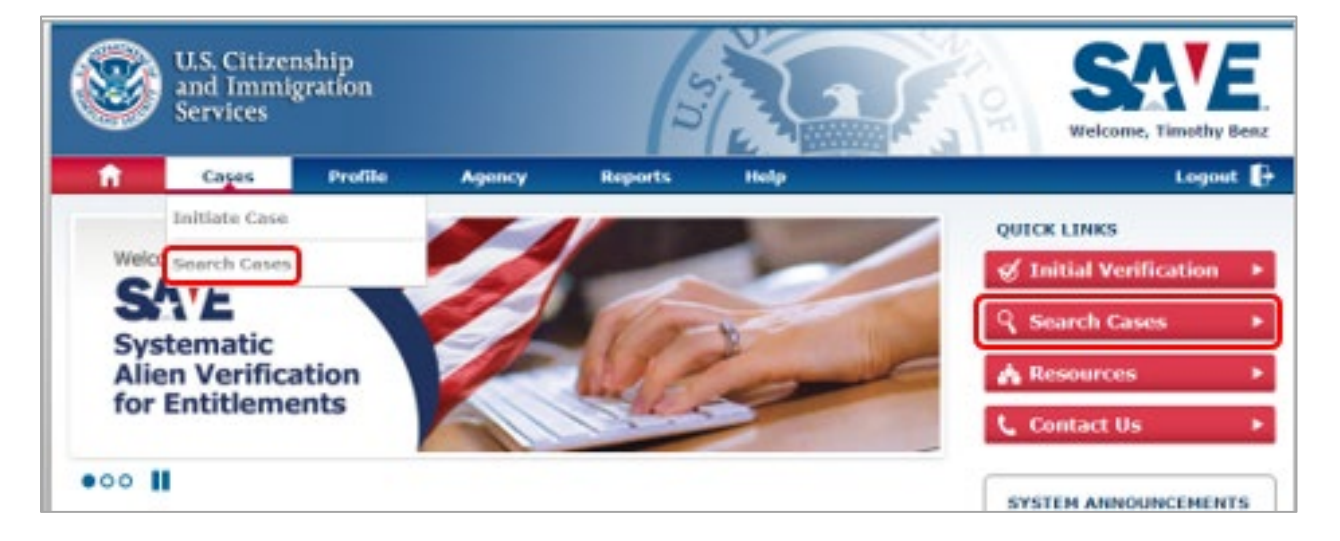

Either option will bring you to the Search Cases screen.

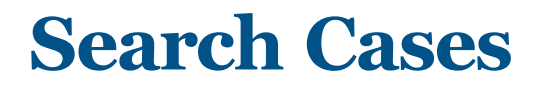

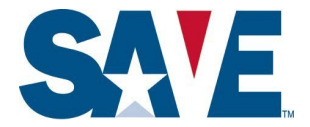

## **Step 2: Search Cases Using Alphanumeric Identifiers**

Use this function if you are looking for a particular case or cases using the SAVE case verification number, benefit applicant name, and/or an immigration identifier (for example, Alien/USCIS Number or I-94 Number) that your agency submitted as part of its initial SAVE verification request. You can use this function to search using one or more alphanumeric identifier.

#### **Search Using Single Alphanumeric Identifier**

In the search bar, enter the name or alphanumeric identifier that you are using to search and then select the type of data field that it is from the drop-down options. The enumerators listed in the search drop-down will narrow if the criteria entered matches the enumerator format (see example the two images below).

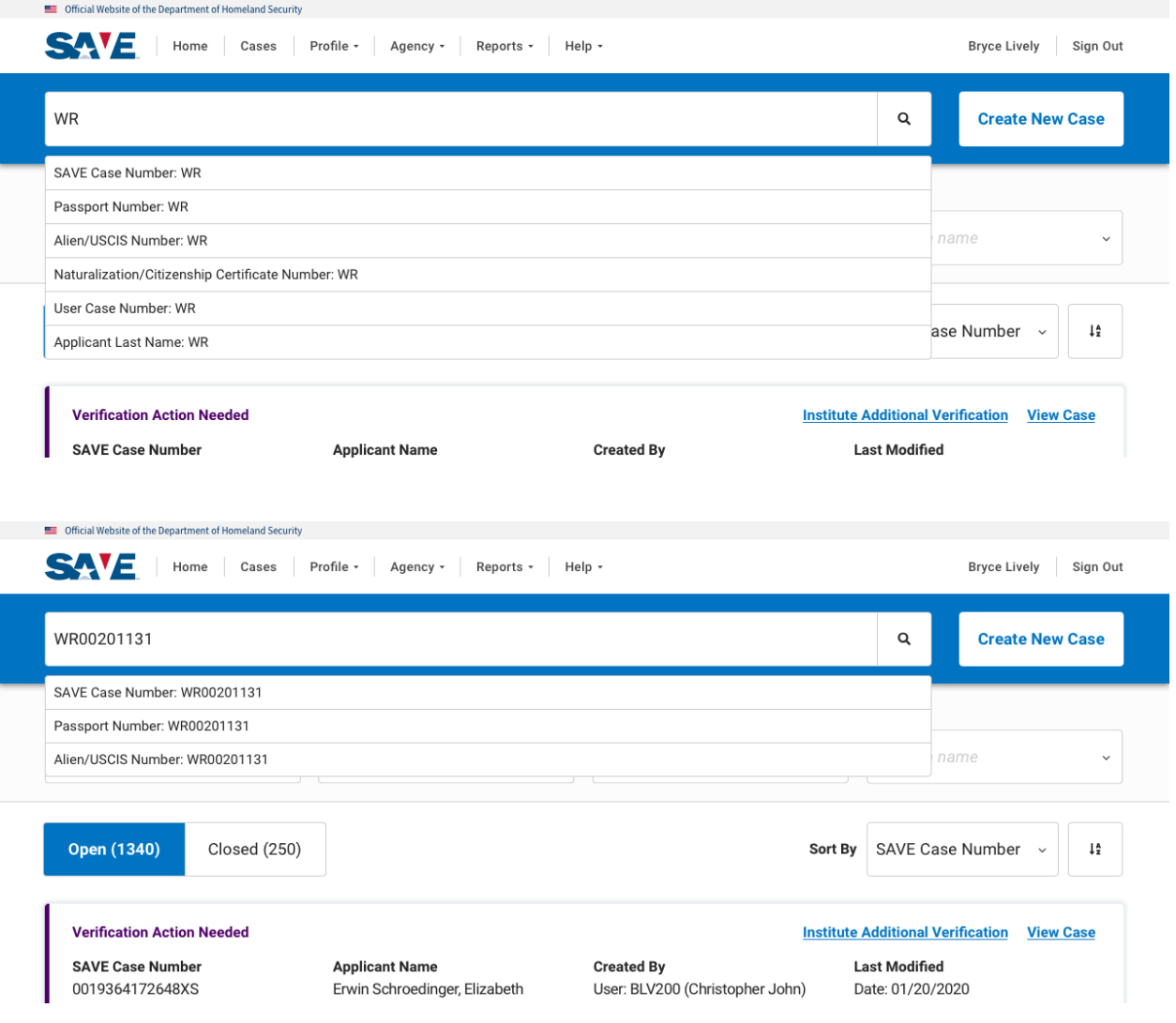

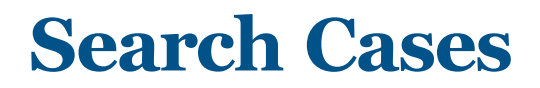

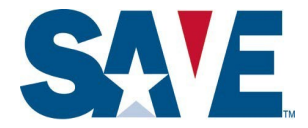

#### **Search Using More than One Alphanumeric Identifier**

If you want to search using more than one data element, then repeat the above process for each data element. Please note: entering two or more data elements will lead to the search results only including the case or cases, if any, in which the data elements in the SAVE case match each and every data element that you enter into the search bar. For example, if you are searching by name and I-94 number, the search results will only display cases which include both the name **and** I-94 number provided.

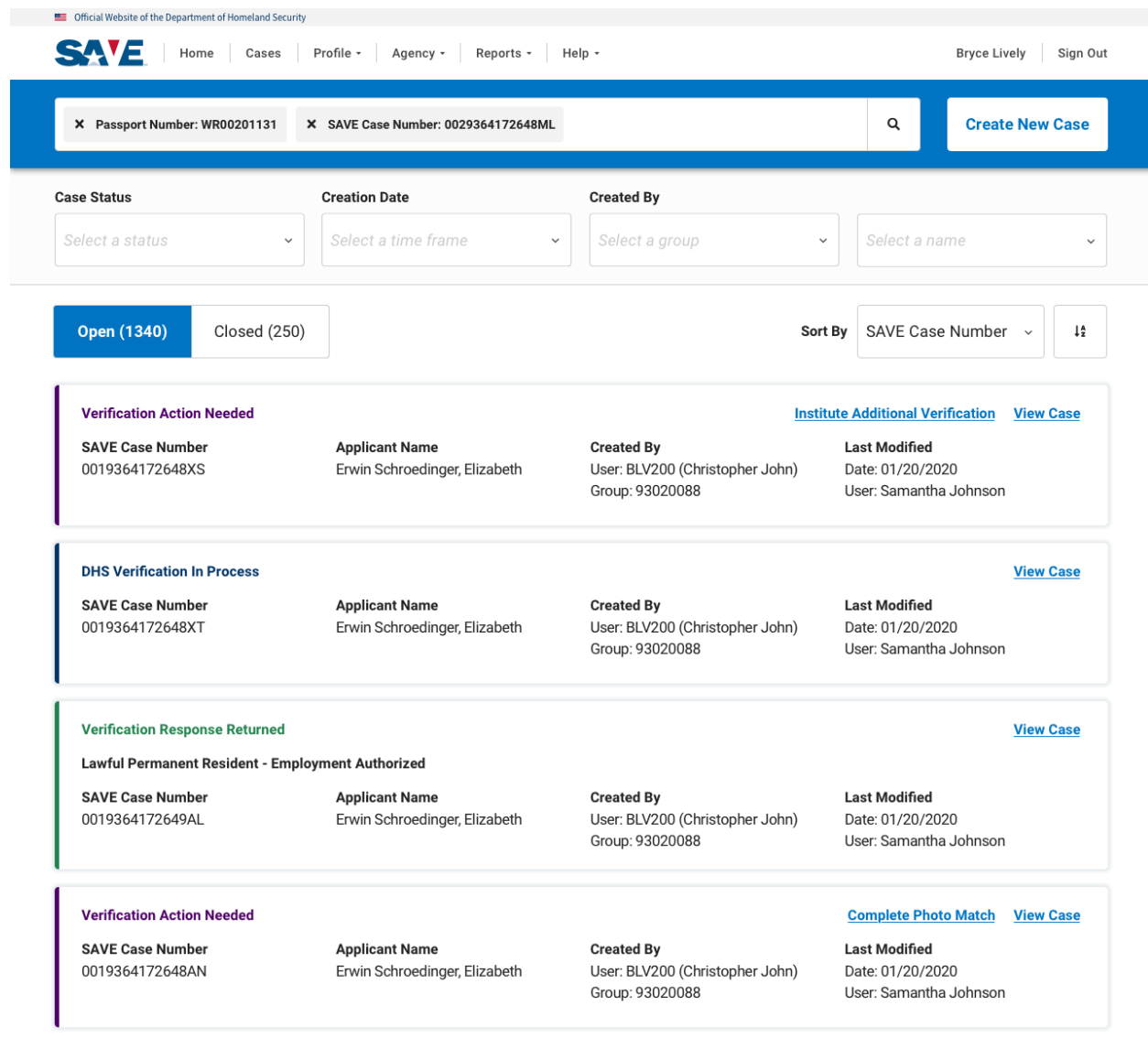

![](_page_3_Picture_0.jpeg)

![](_page_3_Picture_1.jpeg)

### **Step 3: Filtering Cases**

Use this function if you want to obtain a list of cases based upon Case Status, Creation Date, and/or Created By filters. You can use this feature in addition to or instead of the Search Cases Using Alphanumeric Identifiers function noted above. Use the drop-down menu to select the parameter that you want to apply.

![](_page_3_Picture_35.jpeg)

Page | 4 February 2021

# **Search Cases**

![](_page_4_Picture_1.jpeg)

### Use the fields shown below to filter cases within a time frame or custom date range:

![](_page_4_Picture_18.jpeg)

![](_page_5_Picture_0.jpeg)

![](_page_5_Picture_1.jpeg)

The Created By filter can be used to find cases created within departments, groups, or by specific users. The filter (and the values in the filter) will appear depending upon your SAVE user role.

**Super Users** can view cases created by all users within their agency and filter by Department, Group, and Name.

![](_page_5_Picture_54.jpeg)

**Supervisors** and **General User 4** users can view cases for all groups and users in their department and filter by Group and Name.

![](_page_5_Picture_55.jpeg)

![](_page_6_Picture_0.jpeg)

![](_page_6_Picture_1.jpeg)

#### **General User 3** users can view cases for all users in their group and filter by name.

![](_page_6_Picture_47.jpeg)

**General User 1** and **General User 2** users can only view their own cases and therefore do not have the Created By filter.

![](_page_6_Picture_48.jpeg)

![](_page_7_Picture_0.jpeg)

![](_page_7_Picture_1.jpeg)

### **Step 4: Review and Sort Search Results**

SAVE will display a list of open cases that match the search bar and filter criteria. Select the Closed option if you want to view closed cases that match the search criteria. If you do not provide any search criteria, SAVE will show all open cases by default, and if you select the Closed icon, a list of all Closed Cases.

#### Official Website of the Department of Homeland Security **SAYE** Home Cases Profile > Agency > Reports > Help > Bryce Lively Sign Out .<br>Search by case number, applicant last name, or applicant enumerator  $\alpha$ **Create New Case Case Status Creation Date Created By** Select a status Select a name Select a time frame Select a group **Open (1340) Closed** (250) SAVE Case Number  $14^{\circ}$ Sort By **Verification Action Needed Institute Additional Verification** View Case **Last Modified SAVE Case Number Applicant Name Created By** 0019364172648XS Erwin Schroedinger, Elizabeth User: BLV200 (Christopher John) Date: 01/20/2020 Group: 93020088 User: Samantha Johnson **DHS Verification In Process View Case Last Modified SAVE Case Number Applicant Name Created By** 0019364172648XT Erwin Schroedinger, Elizabeth User: BLV200 (Christopher John) Date: 01/20/2020 Group: 93020088 User: Samantha Johnson **Verification Response Returned View Case** Lawful Permanent Resident - Employment Authorized **SAVE Case Number Applicant Name Created By Last Modified** 0019364172649AL Erwin Schroedinger, Elizabeth User: BLV200 (Christopher John) Date: 01/20/2020 Group: 93020088 User: Samantha Johnson **Verification Action Needed Complete Photo Match View Case SAVE Case Number Applicant Name Created Bv Last Modified** 0019364172648AN Erwin Schroedinger, Elizabeth User: BLV200 (Christopher John) Date: 01/20/2020 Group: 93020088 User: Samantha Johnson **DHS Verification In Process View Case**

*Open Cases View (Default)*

![](_page_8_Picture_0.jpeg)

![](_page_8_Picture_1.jpeg)

#### *Closed Cases View*

![](_page_8_Picture_27.jpeg)

**View Case** 

![](_page_9_Picture_0.jpeg)

![](_page_9_Picture_1.jpeg)

If no open cases match the default or selected search criteria, SAVE will indicate No Cases Found.

![](_page_9_Picture_39.jpeg)

No cases found

By default, SAVE sorts case search results in ascending order by SAVE Case Number (previously called the Verification Number). You can choose to sort based upon SAVE Case Number, Applicant Last Name or Last Modified.

![](_page_9_Picture_40.jpeg)

# **Search Cases**

![](_page_10_Picture_1.jpeg)

To change the sort order from ascending to descending, click the icon to the right of the dropdown.

*Ascending Sort Order (Default)*

![](_page_10_Picture_46.jpeg)

#### Hover cursor over sort order button

![](_page_10_Picture_47.jpeg)

#### Select Sort Order You Want (Ascending or Descending)

![](_page_10_Picture_48.jpeg)